# Maine Campaign Finance E-Filing Help: Debts and Debt Payments

### Adding a Debt:

Once you are logged in, you can add a new debt from anywhere on the website. Simply go to the button at the top of page, click it to open a menu, and then choose Debts.

+ NEW TRANSACTION

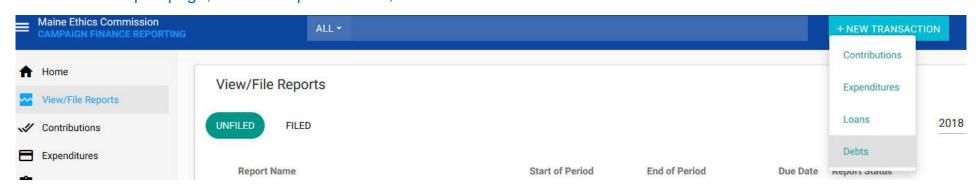

This will bring up a box where you can enter the details of the debt. You are required to enter the payee and the details of the payee, the purpose of the debt, and the date and amount of the debt. Any field underlined in red must be completed before you can save the debt.

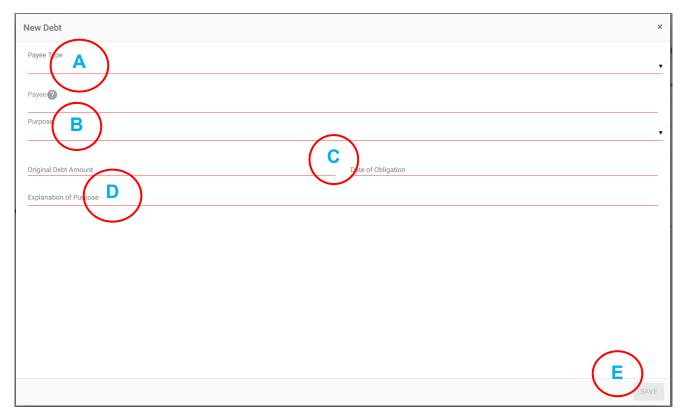

- A) Payee Type Choose what type of entity the payee is. Enter a saved or new Payee below.
- B) <u>Purpose</u> Choose a category that generally describes the purpose of the debt.
- C) Amount and Date Enter the amount of the debt (no dollar sign needed), and the date it was incurred.
- **Explanation of Purpose** Provide a brief description of what was purchased. This is required.
- **E) Save Button** Unless this button is blue, not all of the required information has been entered, and the debt cannot be saved yet.

In many respects, entering a debt is the same as entering an expenditure. Please refer to the guidance on Expenditures if you require assistance with the above described fields.

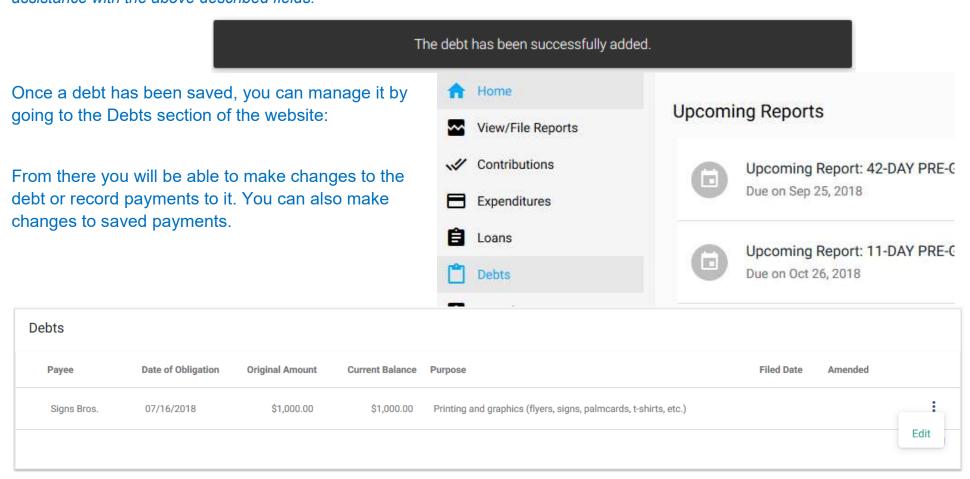

Clicking the to the right of the debt on the Debts page and selecting "Edit" will bring up a box where you can make changes to the debt. Click the button in the lower right-hand corner to begin making your Actions

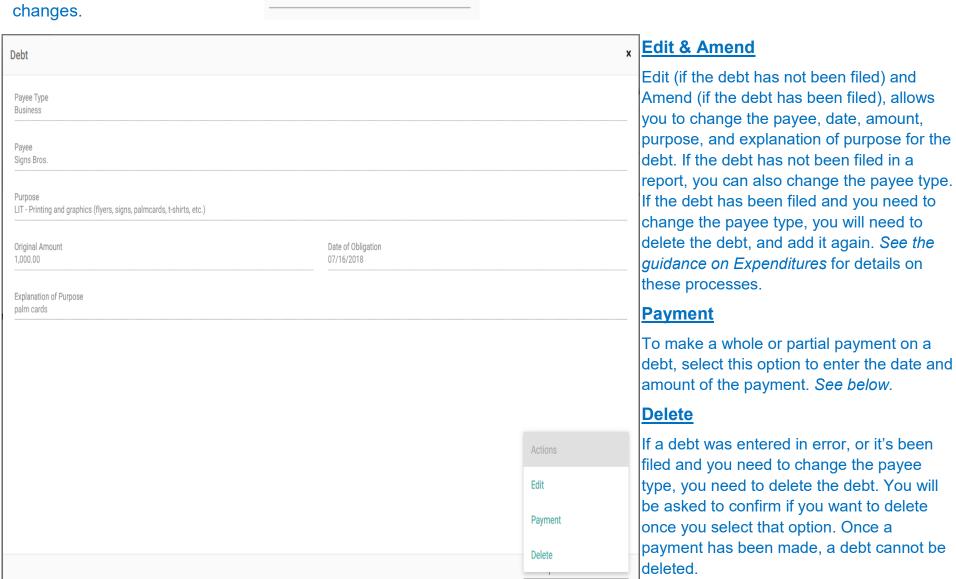

## Maine Campaign Finance E-Filing Help: Debts and Debt Payments, cont.

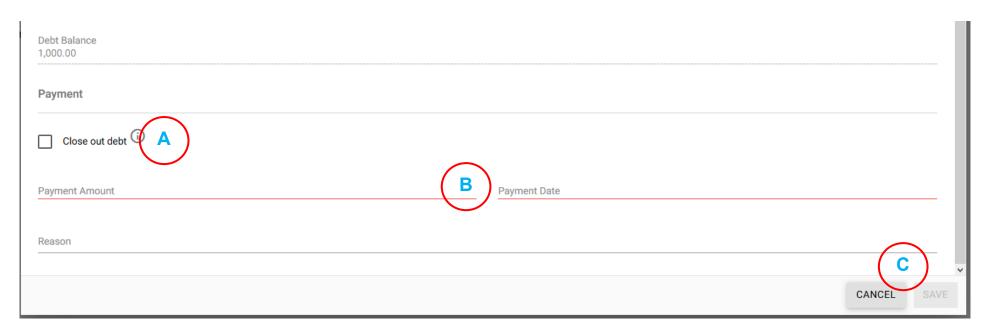

After selecting "Payment," the bottom of the Debt window will expand to reveal the Payment options.

- A) <u>Close out debt</u> Check this box if this is the last payment to be made for the debt. When this debt payment is saved with this option checked, the original amount of the Debt will be changed to be the sum of all of its debt payments, and no more payments can be added. If a debt is closed in error, you will need to update the amount of the debt (using the *Edit* function) in order to add additional payments.
- B) Payment Amount & Payment Date Provide the amount of the payment and the date on which it was made.
- C) <u>Save Button</u> Unless this button is blue, not all of the required information has been entered, and the payment cannot be saved yet.

Once you have created a debt and added payments, you can use the Edit function to edit the debt or make another payment (the Delete option is removed once a payment has been made). The carat (A) will expand the debt to reveal the payments that have been added and allow access to the Edit function for the payment (B).

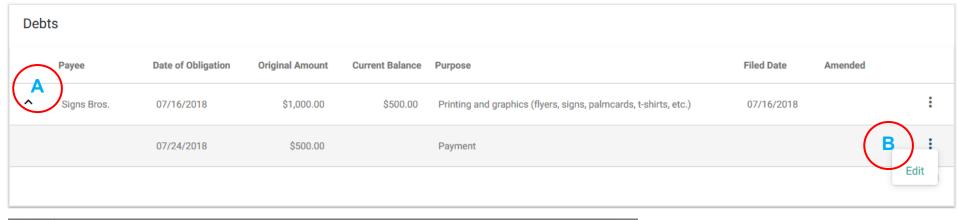

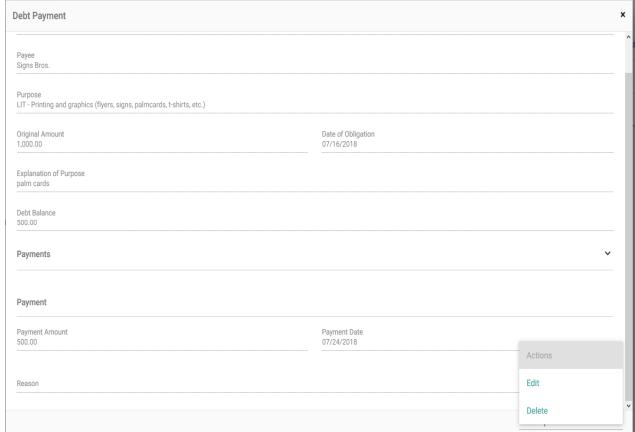

Click the button in the lower right-hand corner to begin making your changes.

#### **Edit & Amend**

Edit (if the payment has not been filed) and Amend (if the payment has been filed), allows you to change the date and amount of the payment.

#### **Delete**

If the payment was entered in error, you may delete the payment. You will be asked to confirm if you want to delete once you select that option.